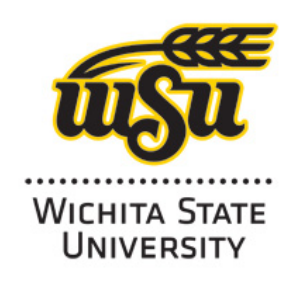

HLC Accreditation 2020-2021

# **Evidence Document**

Office of the President Strategic Planning Committee

# **How to Use the Strategic Plan Dashboard**

**Additional information:**  See more information on the Dashboard Website at: [https://www.wichita.edu/about/strategic\\_plan/dashboard-how-to.php](https://www.wichita.edu/about/strategic_plan/dashboard-how-to.php) (Accessed May 13, 2021.)

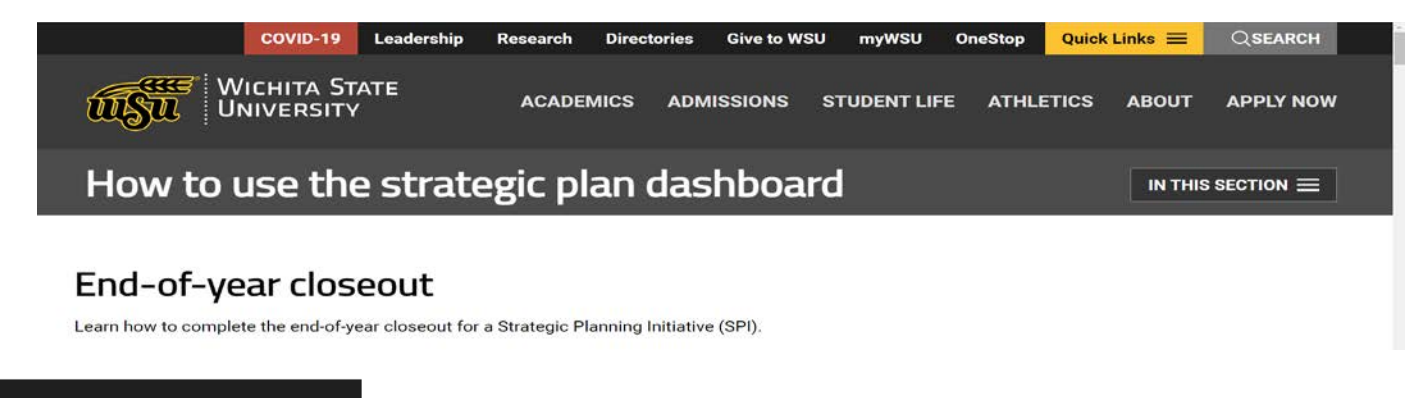

Step-by-step instructions  $\rightarrow$ 

## How-to videos

## **Creating an initiative**

Watch this video tutorial to learn how to Create a Strategic Plan Initiative or view the step-by-step instructions.

## **Updating an initiative**

Watch this video tutorial to learn how to Update a Strategic Plan Initiative or view the step-by-step instructions.

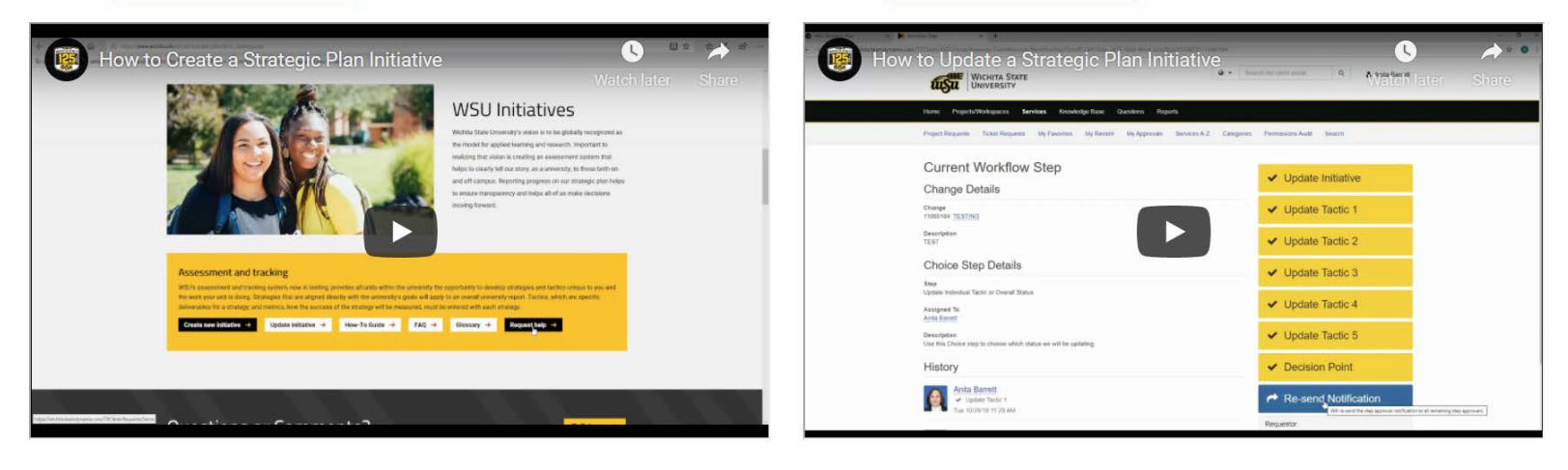

# View additional resources  $\rightarrow$

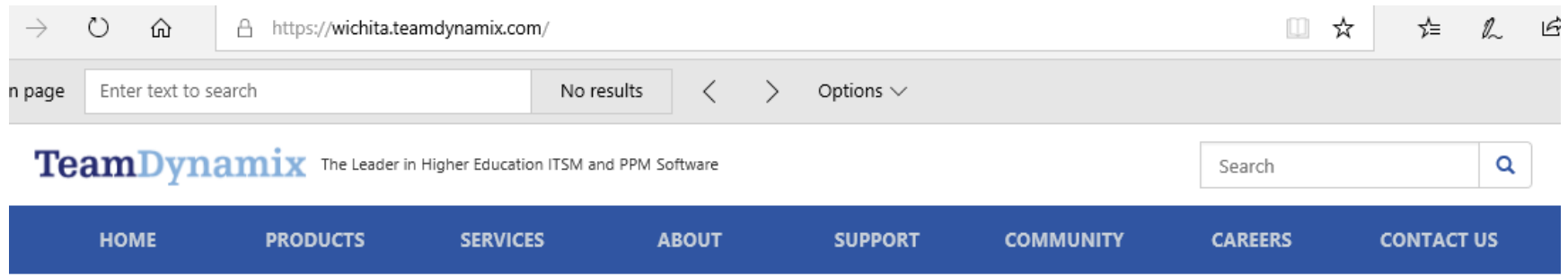

# Sign-In to TeamDynamix

To login, you can also visit the unique web address assigned to your institution by TeamDynamix (e.g. brown.teamdynamix.com).

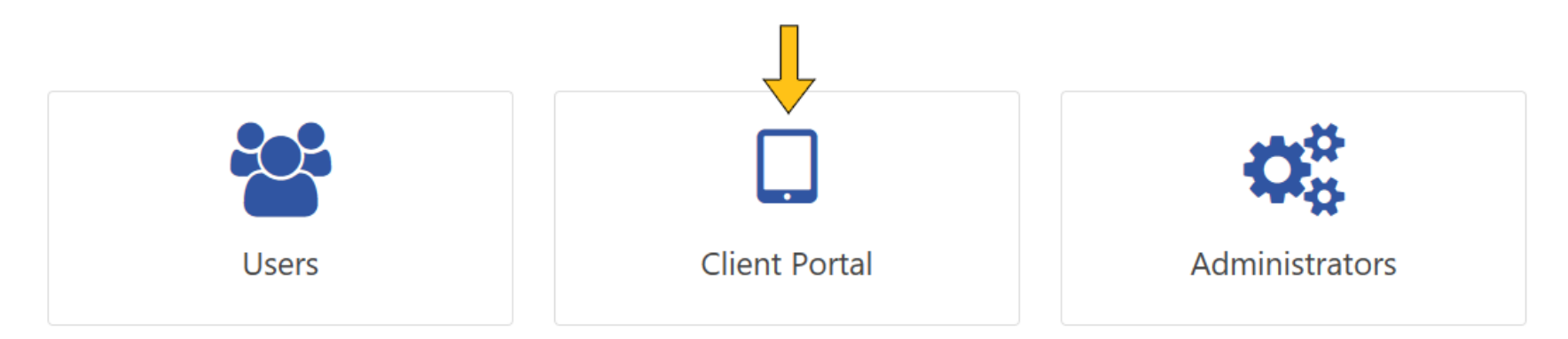

Select "Services" and type SPI in the search bar. Click the magnifying glass. In the search results, click on "Strategic Planning Initiative"

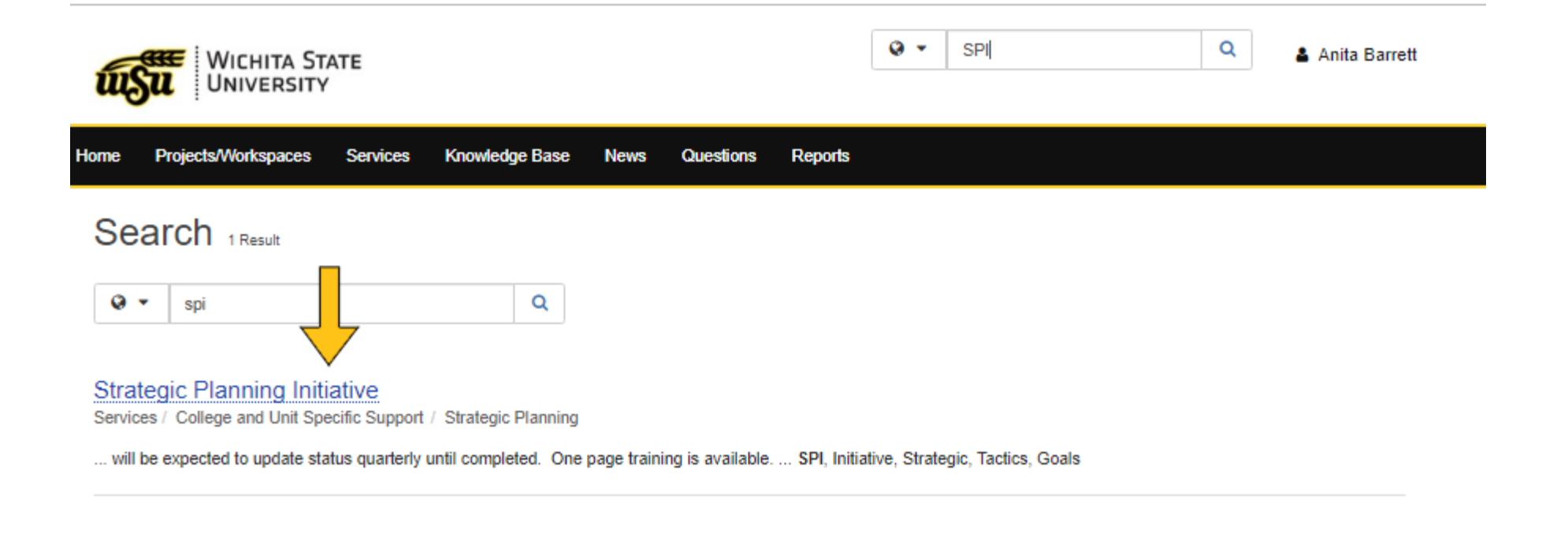

After reading the directions, click on the "Submit Initiative" button.

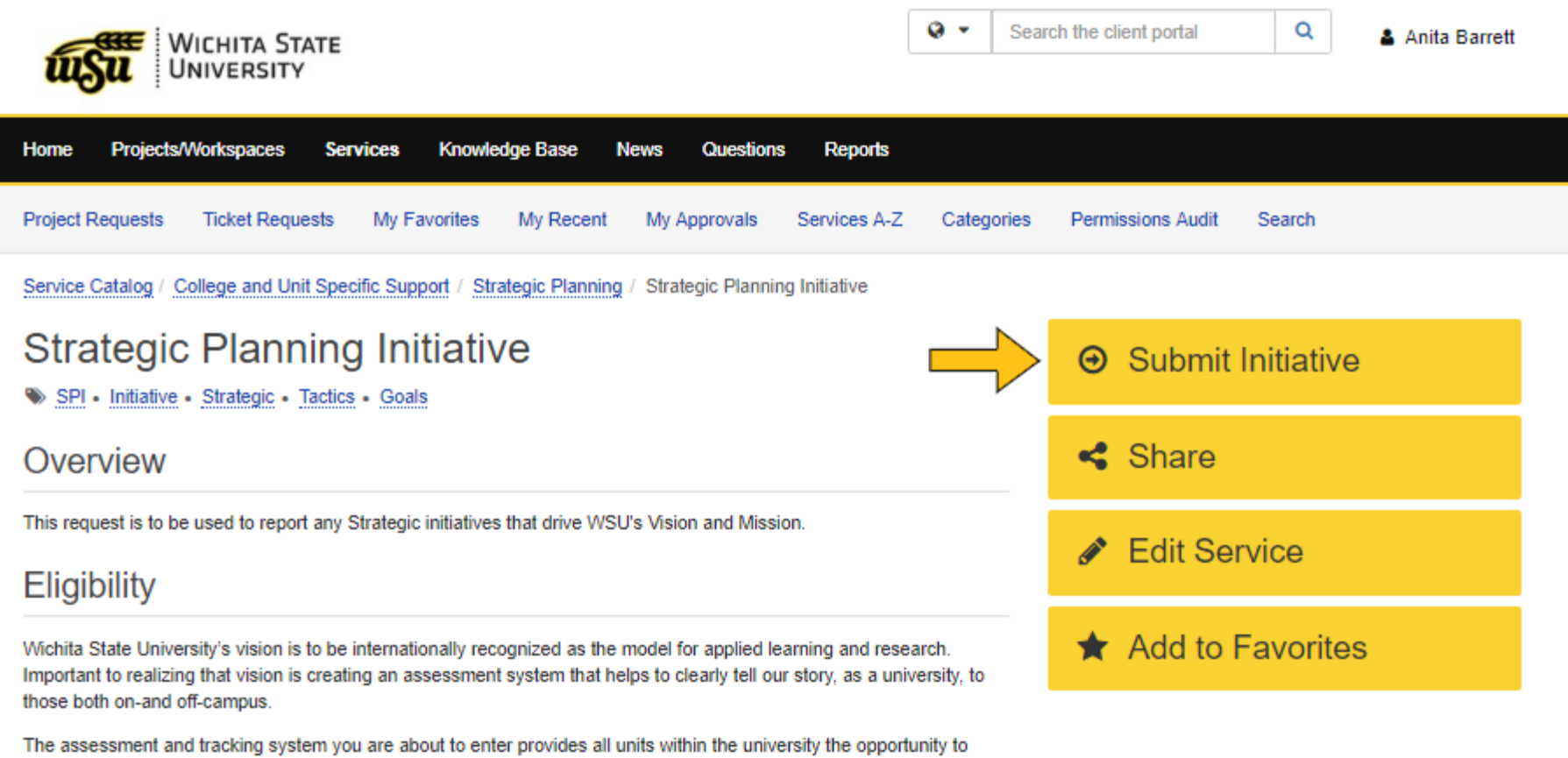

develop strategies and tactics unique to you and the work your unit is doing. Reporting progress on our strategic plan helps to ensure transparency and helps all of us make decisions moving forward. WSU's strategic plan includes goals centered on the following:

- Student-centeredness
- Partnerships
- Research & Scholarship
- Campus community & culture
- Inclusive excellence

We ask that your unit develop and report on strategies and tactics so that Wichita State University can tell our university's story and how we are realizing both the vision and the mission of our university. You are asked to enter your Initiative that are associated with the aforementioned strategic planning Goals. You may or may not have strategies associated with each university goal. Tactics, which are specific measures for a strategy's Initiative, should be entered at the same time and should be specific to each Initiative. You should have at least two tactics, and no more than five tactics, to report on each initiative. Internal strategies / initiatives may also be tracked and reported at the Dean or VP's level within this

Enter information on the initiative. Make sure to include two-to-five tactics to accomplish it. Tip: The Leader should be the person who will be updating the initiative and its tactics.

 $Q -$ 

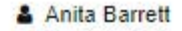

 $\alpha$ 

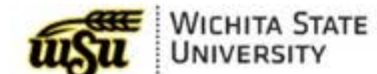

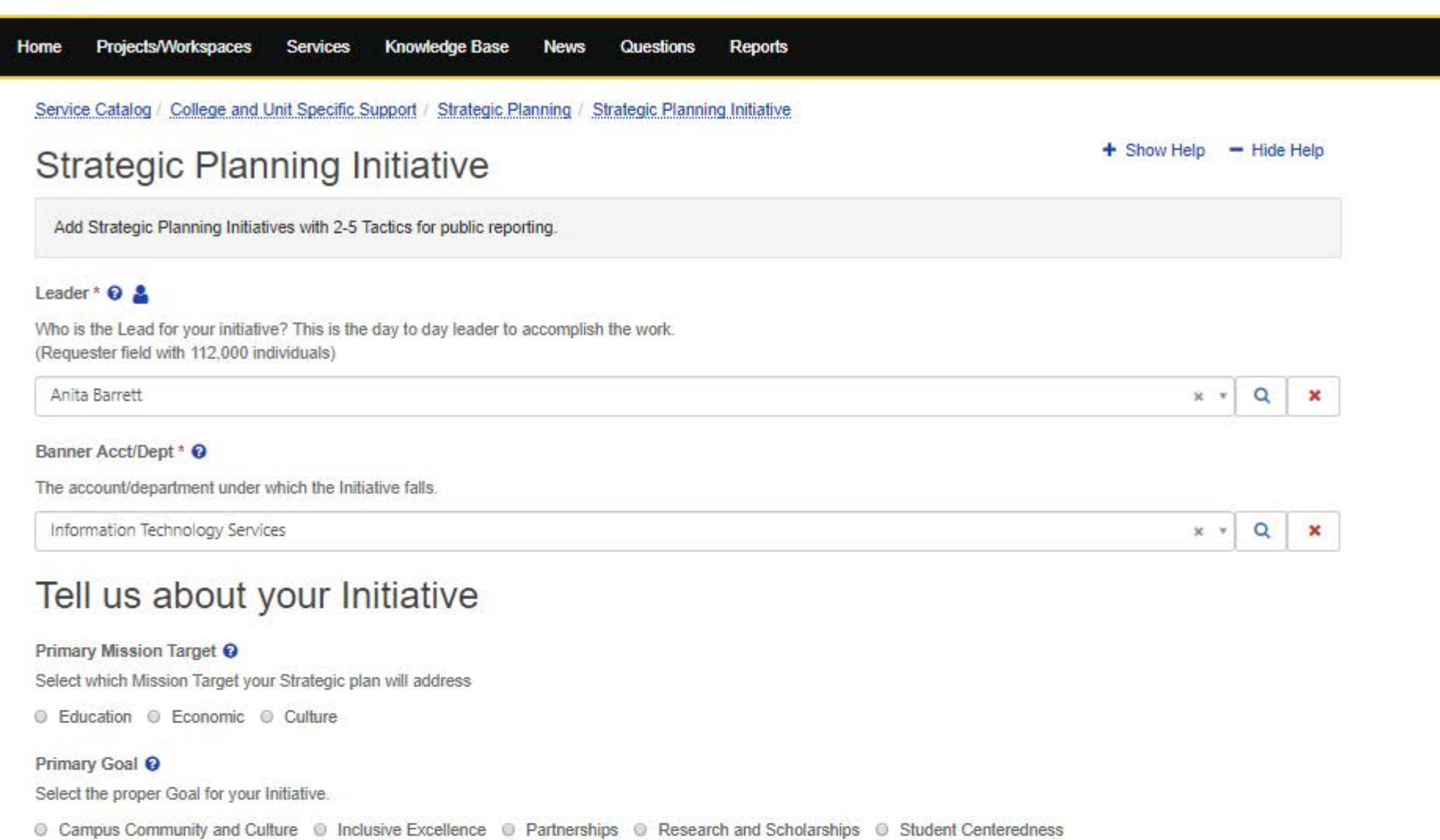

#### Primary Strategy <sup>O</sup>

Select the proper Strategy

© Applied Learning © Grant Writing (research) @ K-12 Outreach © Pre-College Outreach © Research © Sustainability © Assessment, Incentives, etc O Interdisciplinary @ Recruitment @ Retention @ Academic Innovations @ Other

Note: Be sure to gain local financial approval first and select "Yes" on the form. If you select "No," the form will be routed back to you for this important step.

The Strategic Planning Board will assign "Public" or "Not Public" to your initiative and you will receive an email. It will look like this:

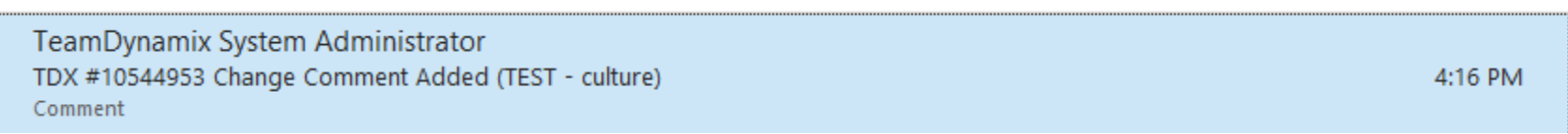

[Back to top](https://www.wichita.edu/about/strategic_plan/dashboard-how-to.php)

## **How to update initiatives**

Make sure to use the system to keep your initiatives up-to-date. To do so, sign into TeamDynamix at [https://wichita.teamdynamix.com](https://wichita.teamdynamix.com/) using your myWSU log-in and password. Select "Services," then "My Approvals." Identify "Step Column" and click on "Update Individual Tactic or Overall Status" for your initiative.

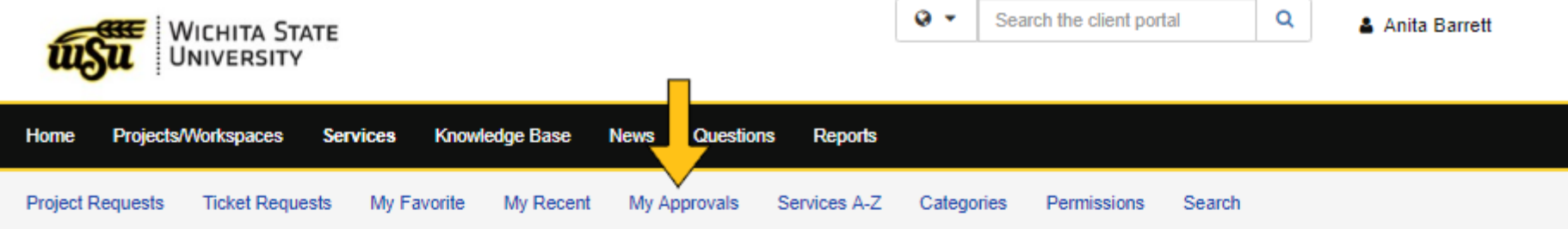

# My Approvals (5)

 $\overline{\Theta}$  Print Q Search

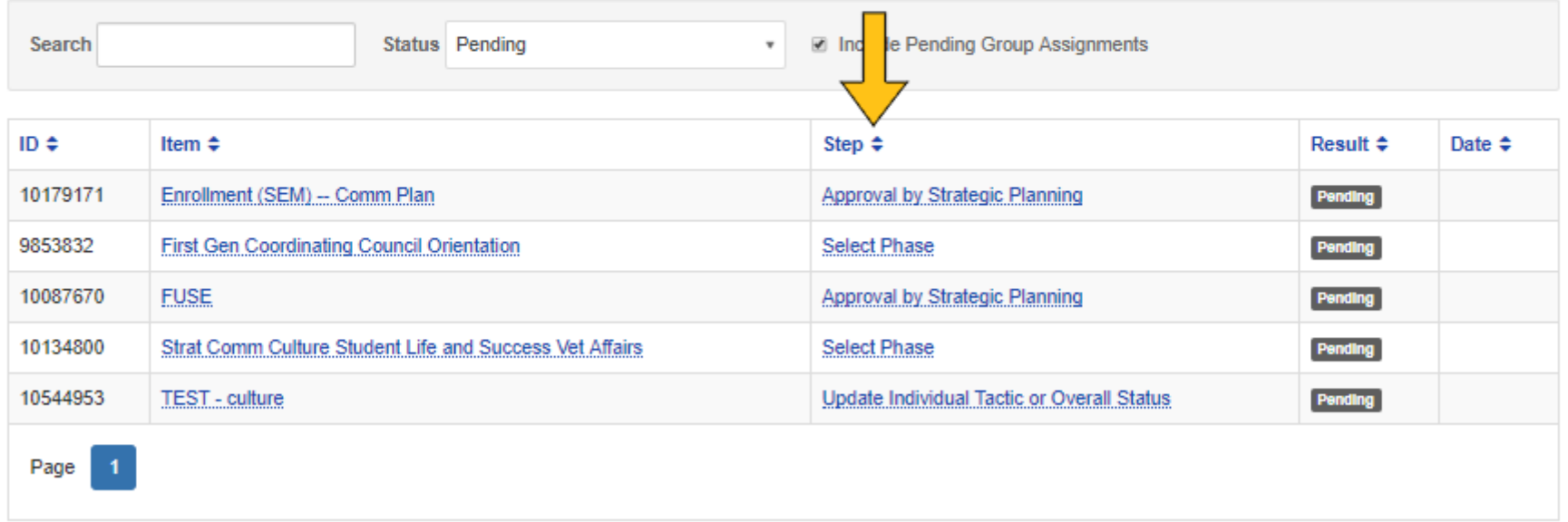

Select "Update Initiative" or a tactic by clicking on the buttons.

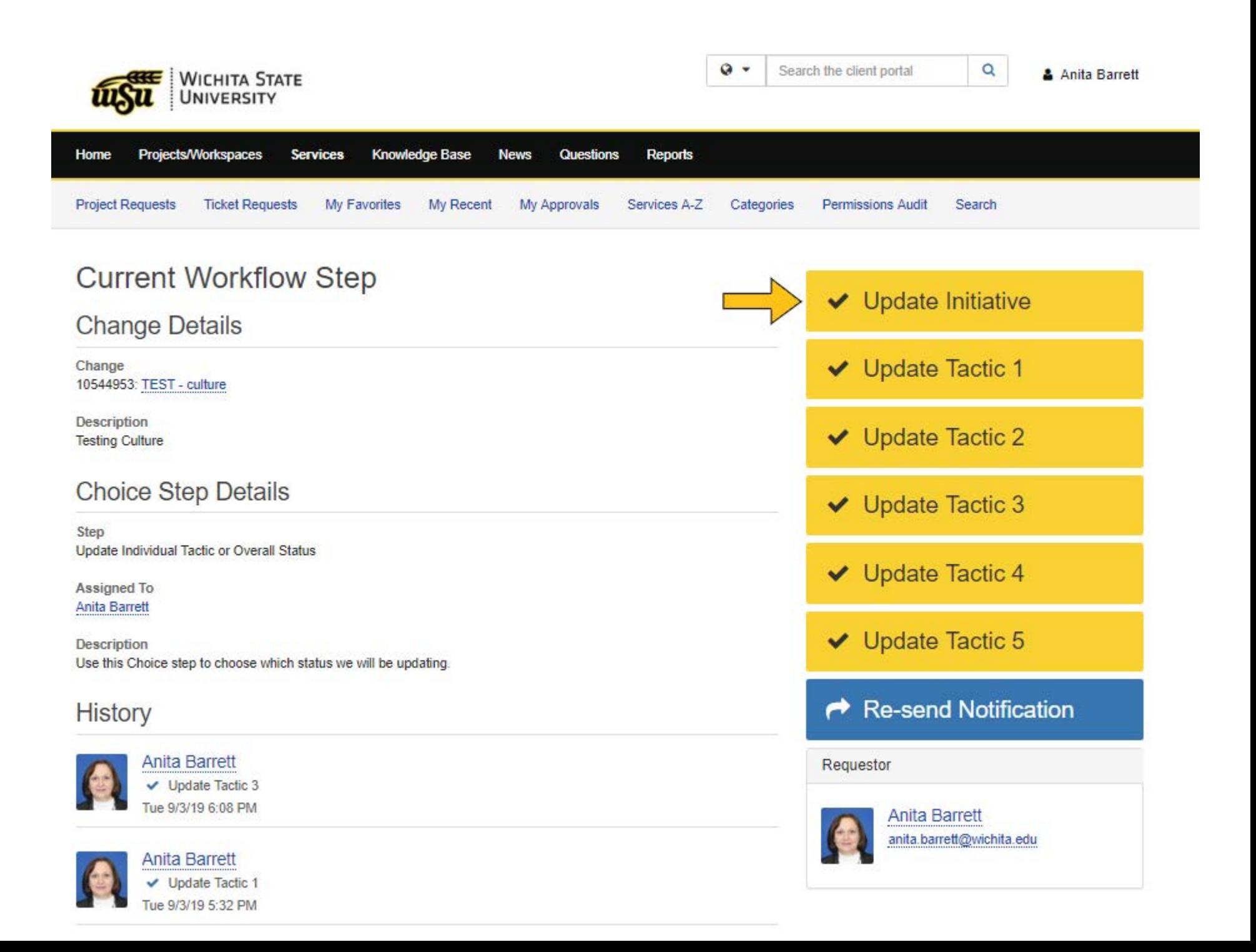

Note: You may have multiple updates to accomplish. Depending on when the system cycles, you may see your updates in real time, or it may take up to five minutes to refresh after each one.

Tip: "Resend Notification" will resend you an email, and you can use the link to share with others.

Add comments that you want to go to SPI only. Note: Most people will skip the comments.

Click "Save."

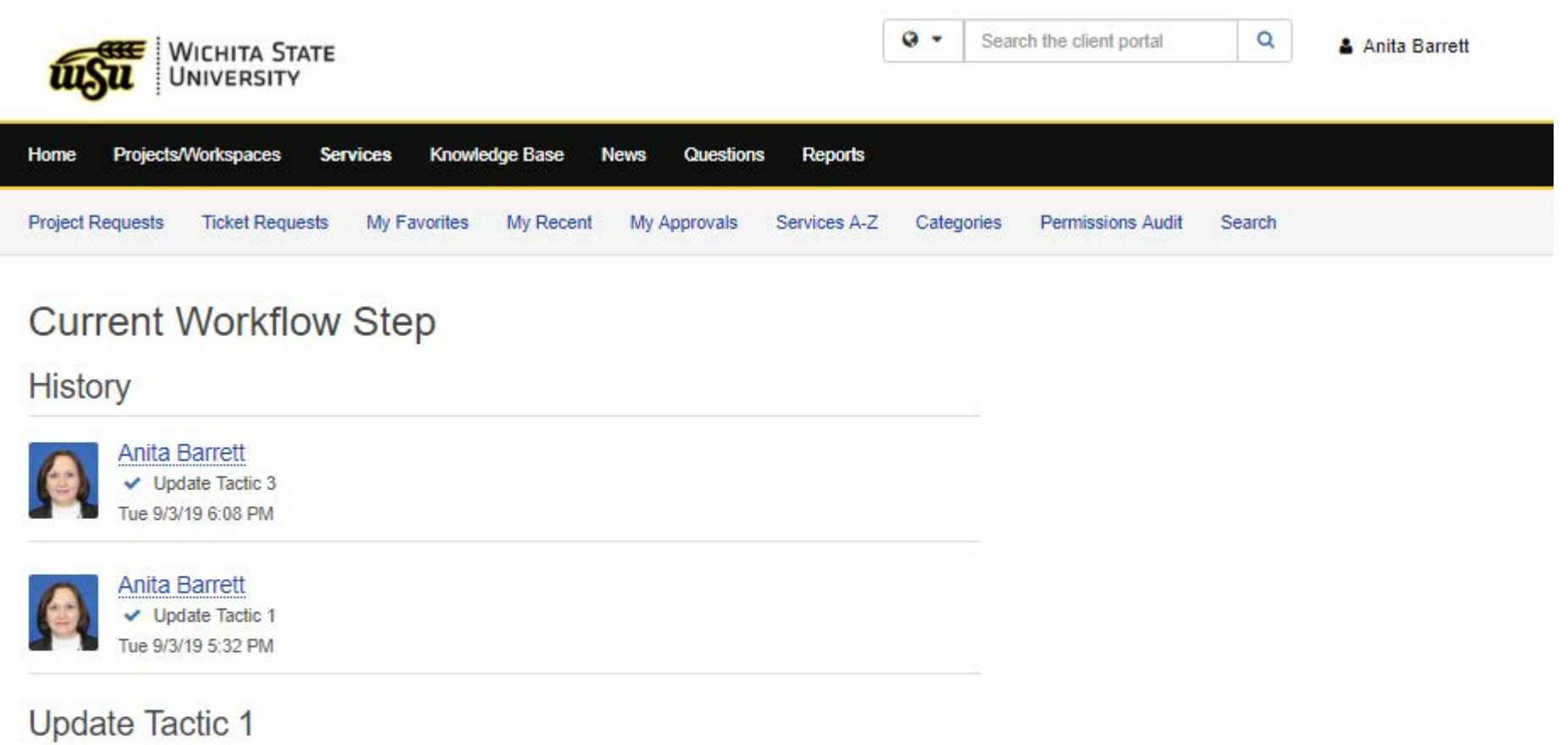

#### **Comments**

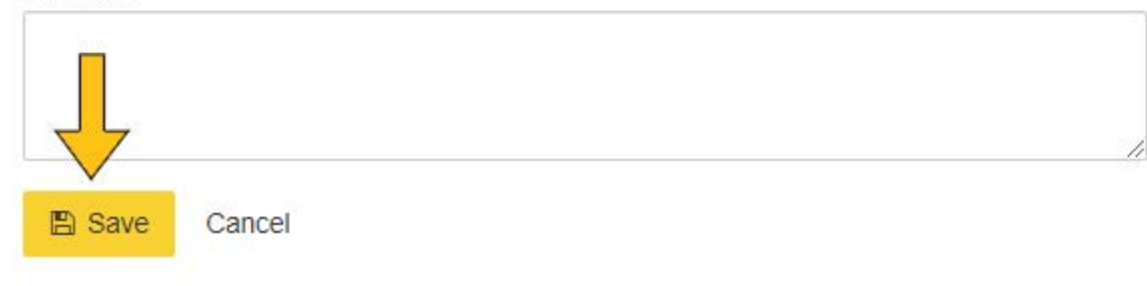

Select "Update Tactic 1" in this example.

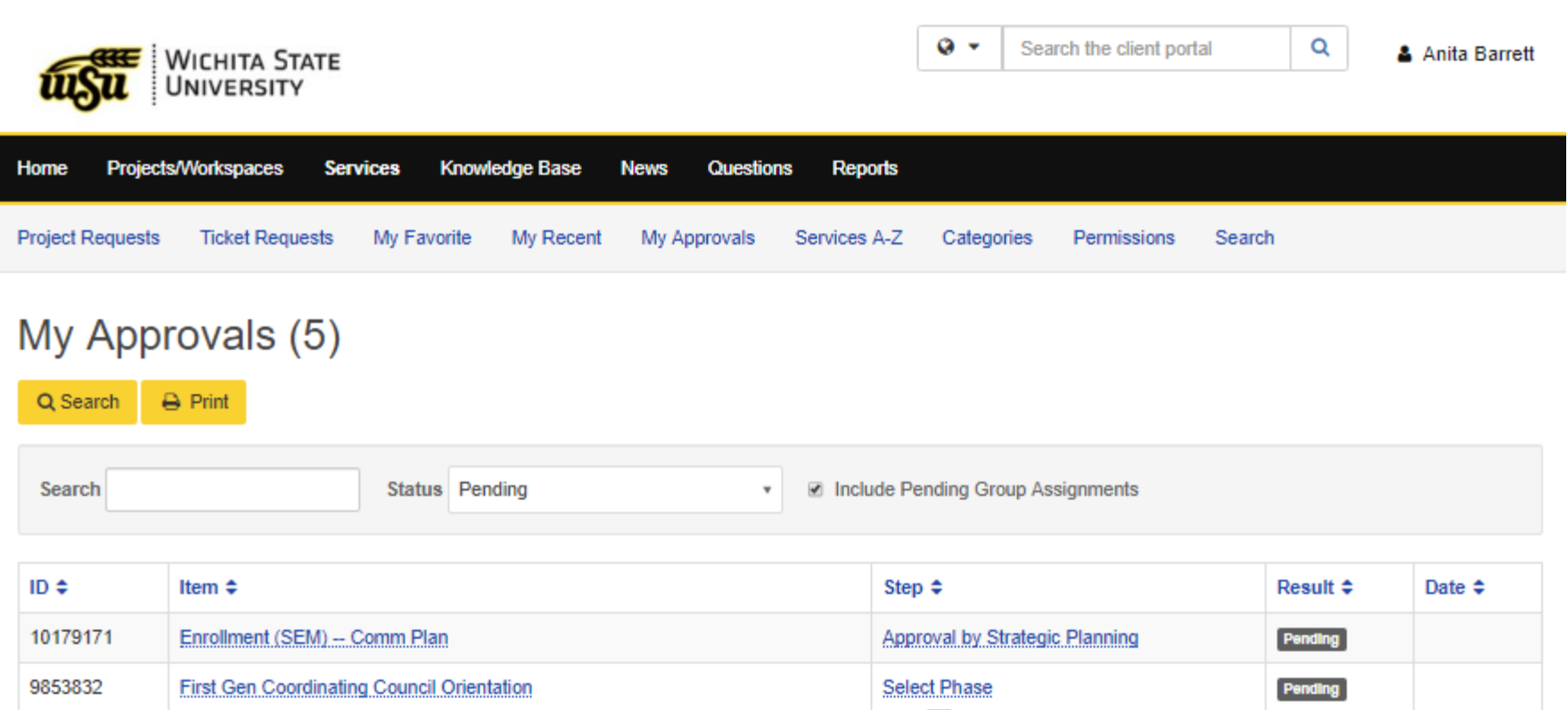

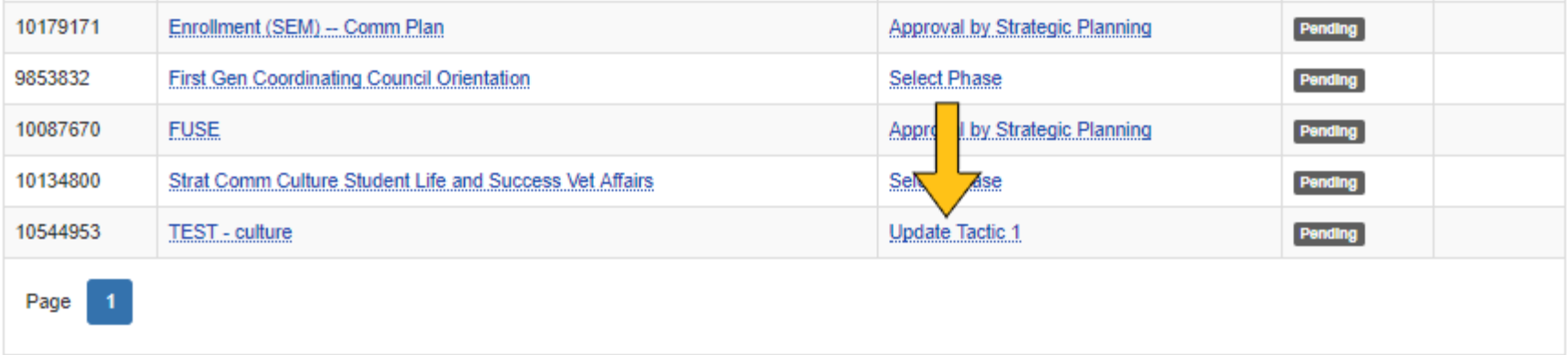

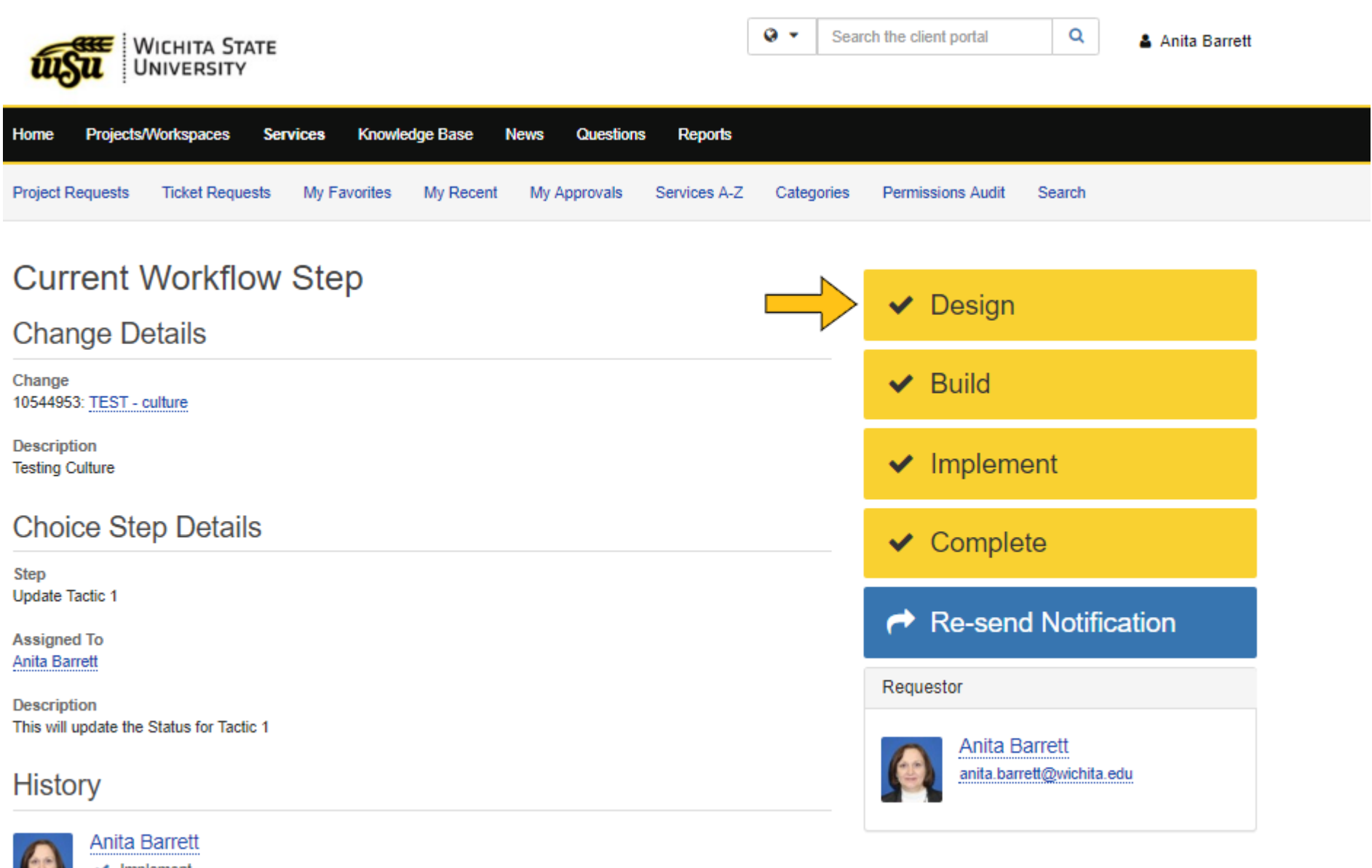

 $\vee$  Implement Tue 9/3/19 5:33 PM Click "Save" and you're finished.

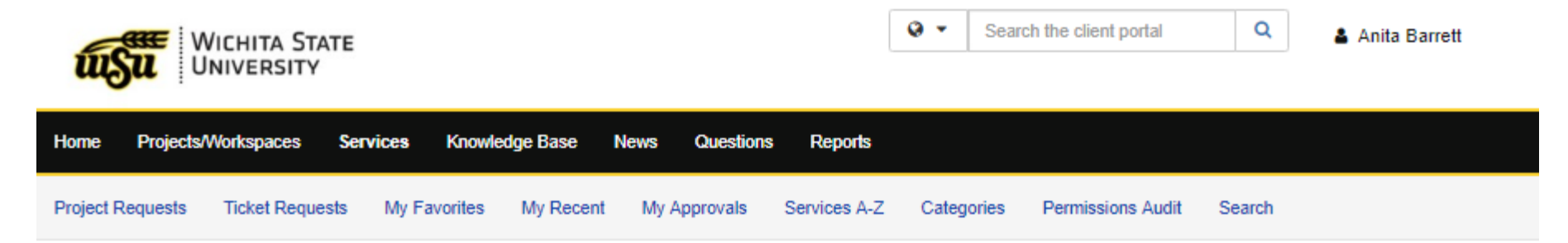

# **Current Workflow Step**

**History Anita Barrett**  $\vee$  Implement Tue 9/3/19 5:33 PM **Build Comments 图 Save** Cancel

Tip: You may go forward or backward on status. Sometimes we learn more on what will and won't work, so you can take your strategy or tactic back to an earlier status.

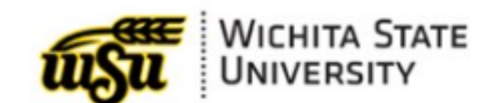

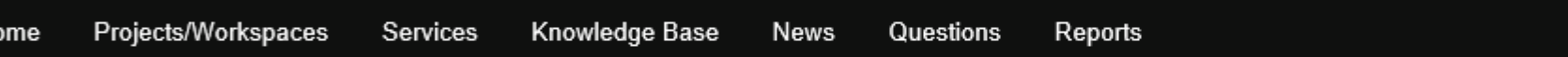

# **Strategic Planning Initiative**

**Strategic Planning Initiative** 

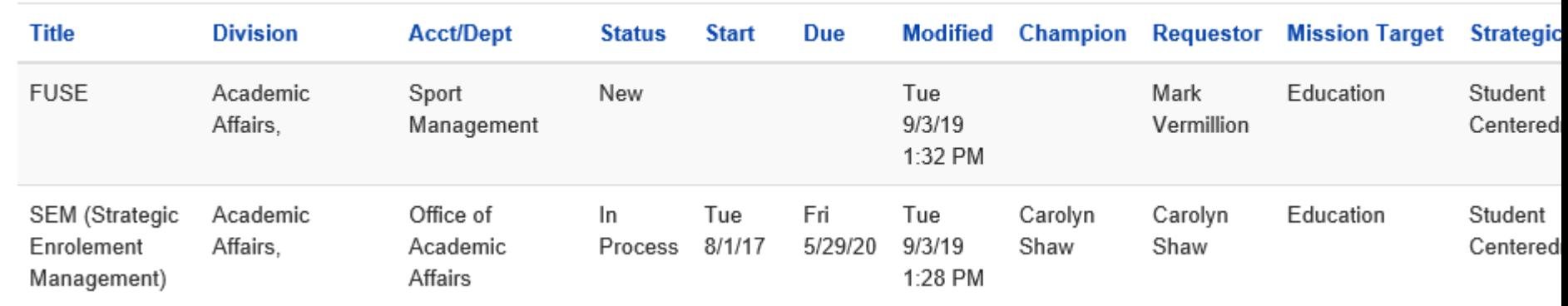

[Back to top](https://www.wichita.edu/about/strategic_plan/dashboard-how-to.php)

Ho

# **Additional resources**

**Training**

Search the client portal

 $Q -$ 

Classes and open labs are scheduled periodically. To sign up, log into myWSU and select myTraining. Find classes by searching for "Strategic Planning."

### **[Log into myWSU](https://wichita.edu/mywsu)**

### **Glossary**

Learn more about the terms used in the strategic plan dashboard.

### **View [the glossary](https://www.wichita.edu/about/strategic_plan/dashboard-glossary.php)**

### **Worksheet**

Use this to assist in entering initiatives into the dashboard. (1 sheet, 41KB xlsx)

### **Download the [worksheet](https://www.wichita.edu/about/strategic_plan/documents/spi-form_10-20-2020.xlsx)**

## **Reports**

View reports on the SPI dashboard.